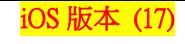

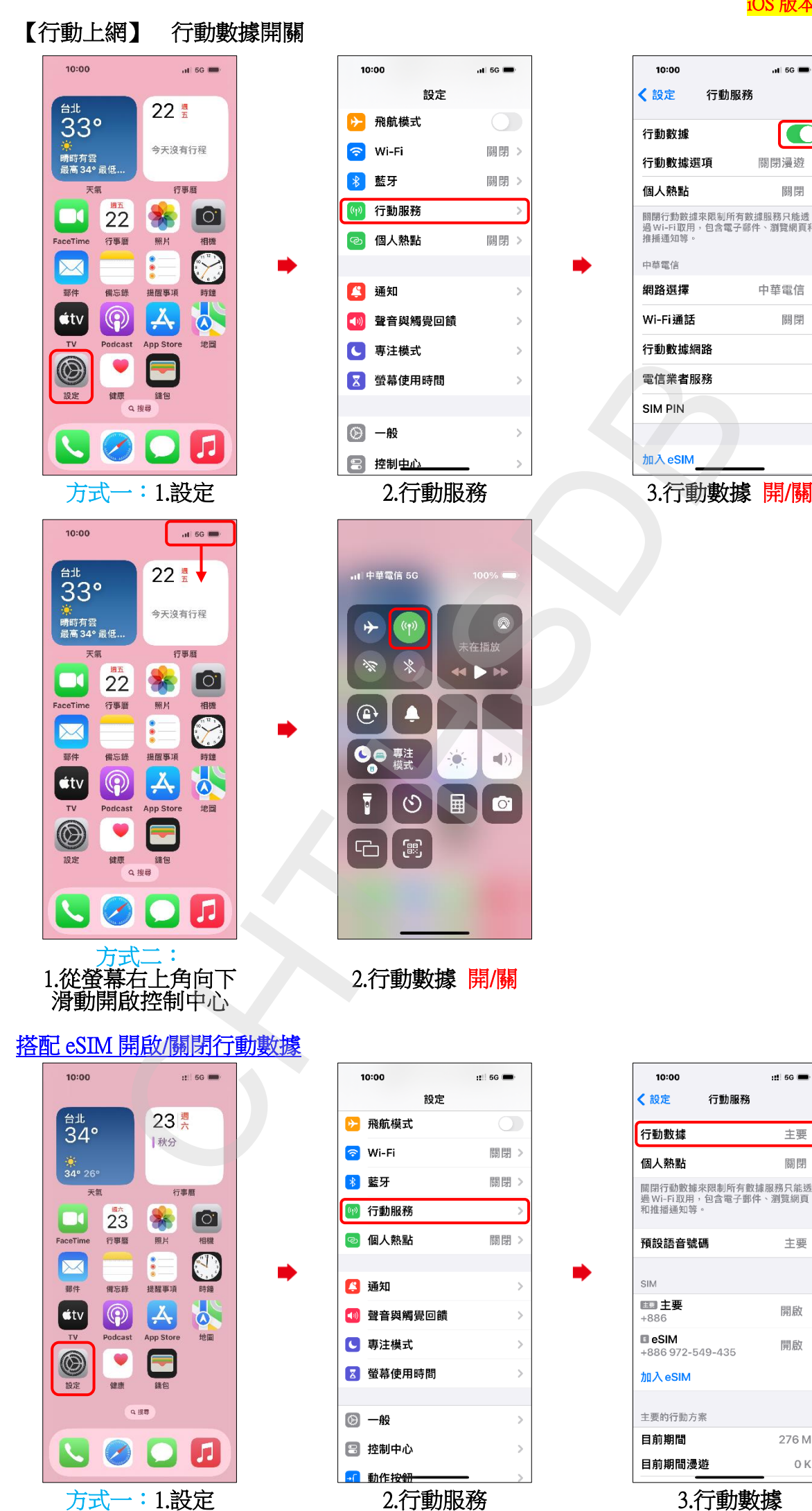

10:00  $1156$ √設定 行動服務 C 行動數據 行動數據選項 關閉漫遊> 個人熱點 關閉 關閉行動數據來限制所有數據服務只能透<br>過 Wi-Fi取用,包含電子郵件、瀏覽網頁和<br>推播通知等。 中華電信 網路選擇 中華電信 > Wi-Fi通話 關閉 > 5

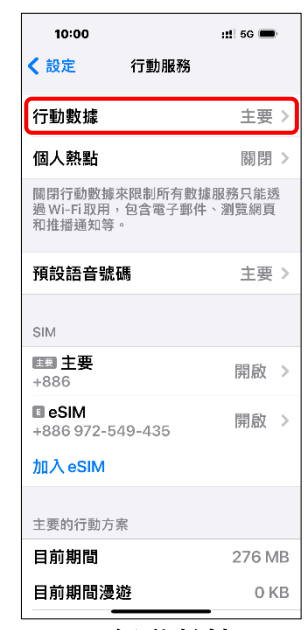

iOS 版本 (17)  $10:00$  $n!$  5G  $\blacksquare$ √ 行動服務 行動數據 關閉 主要<br>+886 eSIM LRRE 允許行動數據切換 開啟此設定將允許你的電話根據涵蓋率和<br>可用性,使用兩個號碼的行動方案。 ||<br>| 23. || 23. || 23. || 23. || 23. || 23. || 23. || 23. || 23. || 23. || 23. || 25. || 25. || 25. || 25. || 25. || 25. || 25. || 25. || 25. || 25. || 25. || 25. || 25. || 25. || 25. || 25. || 25. || 25. || 25. || 25. 4.行動數據 開/關 10:00 <sup>台北</sup><br>34°  $\frac{1}{34}$ <br>34° 26° 天氣  $\Box$ FaceTime × 野件  $\left| \right.$   $\left. \right.$   $\left. \right|$  $TV$  $\circledS$ 設定  $\overline{\mathcal{L}}$ 

**2/4**

方式二: 1.從螢幕右上角向下 滑動開啟控制中心

2.行動數據 開/關

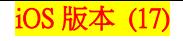

 $115G$ 

C

Off >

Off >

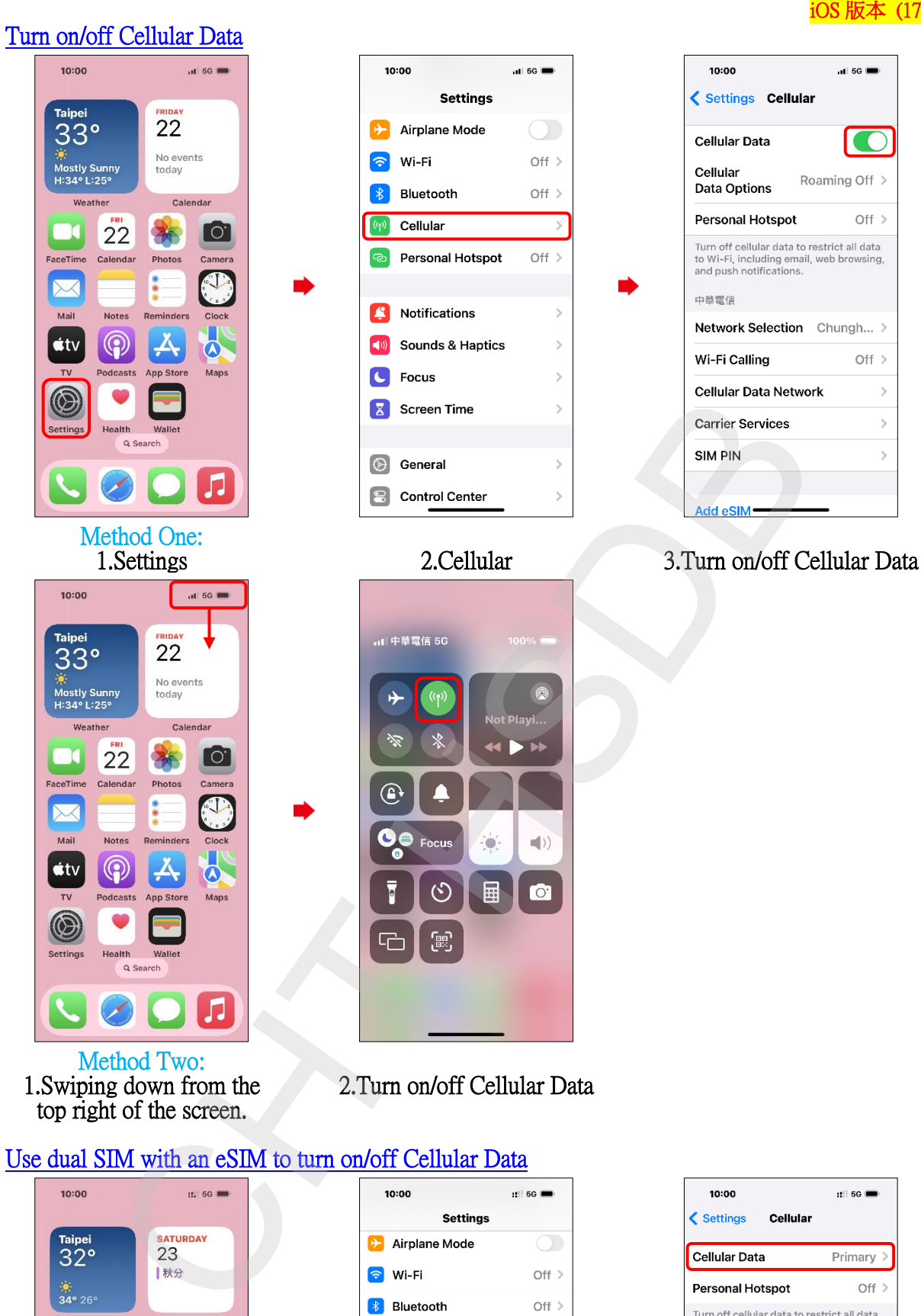

## Use dual SIM with an eSIM to turn on/off Cellular Data

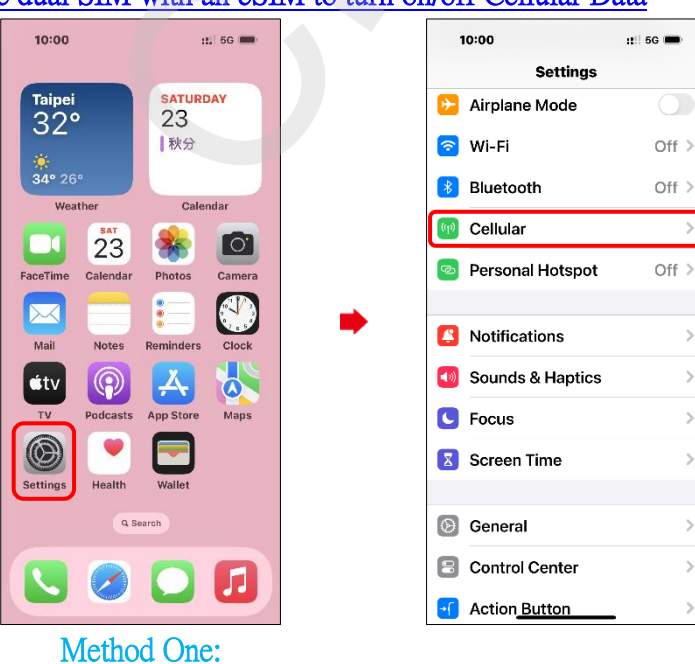

1.Settings

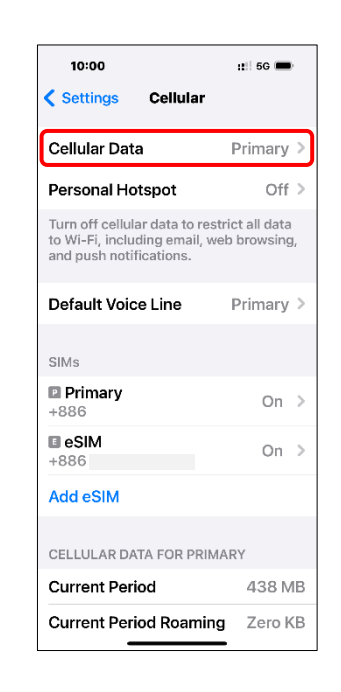

2.Cellular

 $\overline{ }$ 

 $\overline{)}$ 

3.Cellular Data

iOS 版本 (17)

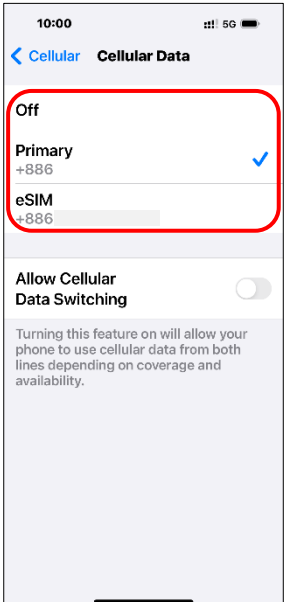

4.Turn on/off Cellular Data

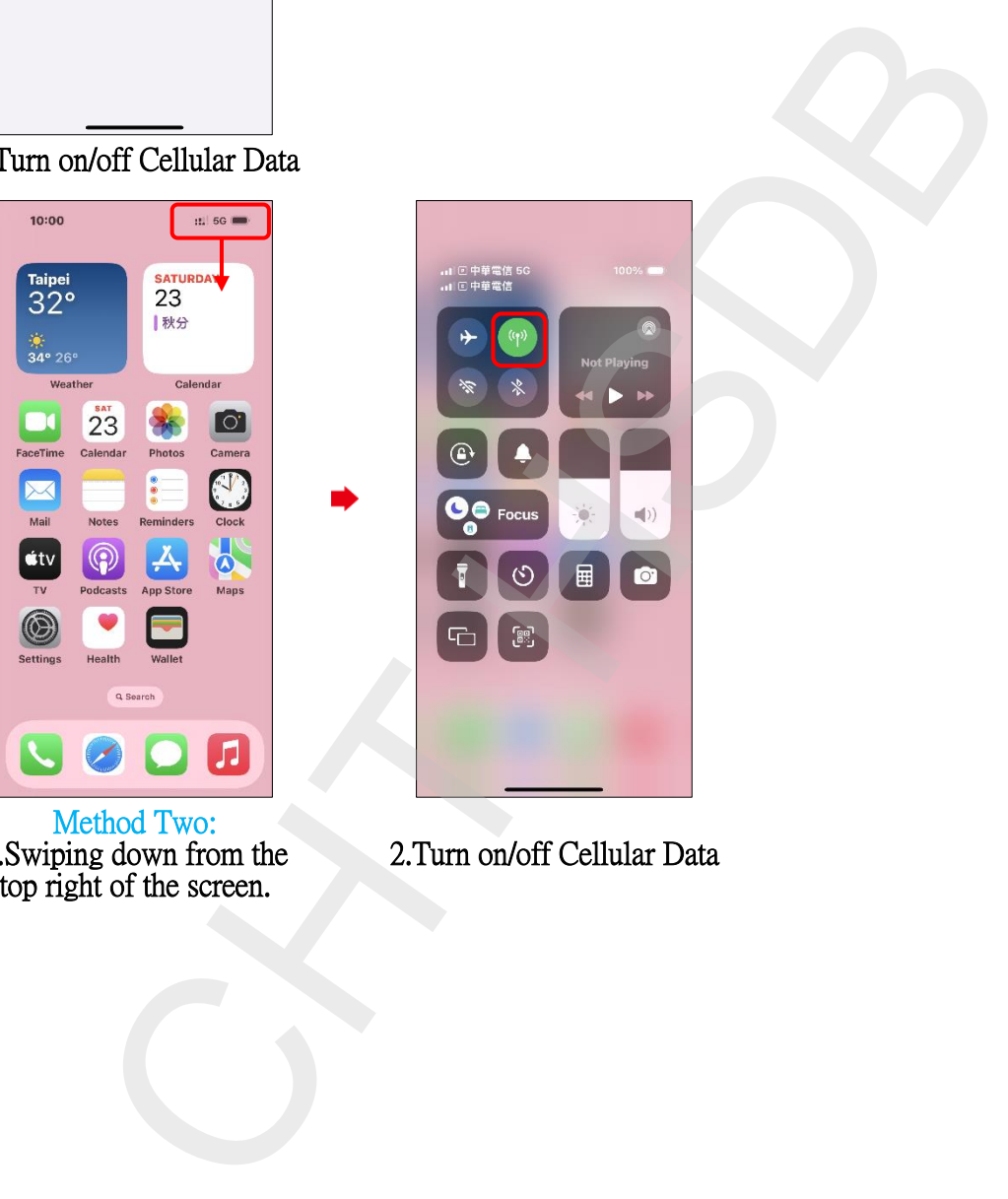

Method Two: 1.Swiping down from the top right of the screen.

2.Turn on/off Cellular Data